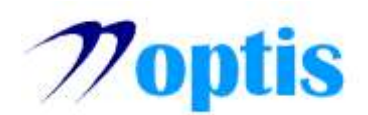

### **ΦΗΦΙΑΚΗ ΤΠΟΓΡΑΦΗ Δ ΠΔΡΙΒΑΛΛΟΝ «WINDOWS»**

### **1. Διζαγυγή**

Στις παρούσες οδηγίες περιγράφεται το σύνολο των ενεργειών, τις οποίες καλείσθε να ακολουθήσετε προκειμένου να εγκαταστήσετε ό,τι απαιτείται σε κάθε Η/Υ, προκειμένου να μπορείτε να υπογράφετε νηφιακά. Τα παρακάτω βήματα ισχύουν μόνο για υπολογιστές με λειτουργικό σύστημα Windows νεότερο των Windows XP (δηλαδή Vista, 8, 8.1 και 10)

### **2.** Λήψη κωδικών μελών του Συμβολαιογραφικού Συλλόγου

Για να αποκτήσετε πρόσβαση στα προγράμματα που θα εγκατασταθούν στον Η/Υ, χρειάζεται να έχετε user name και password για την πιστοποίησή σας στην ιστοσελίδα του Συμβολαιογραφικού Συλλόγου. Σε περίπτωση που δεν έχετε κωδικούς πρόσβασης, θα πρέπει να απευθυνθείτε στην εταιρεία Clevermedia στο τηλεφωνικό νούμερο 210 7247506, στις οδηγίες του αυτόματου ομιλητή θα επιλέξετε το «1» και θα ζητήσετε να σας ενημερώσουν με τους αναγκαίους κωδικούς για την πρόσβαση σας.

### **3.** Σύνδεση στη σελίδα του Συμβολαιογραφικού Συλλόγου

- Ανοίξτε έναν φυλλομετρητή (Browser) και πληκτρολογήστε τον ακόλουθο «σύνδεσμο»: <https://enotariat.gr/>
- Θα εμφανιστεί η παρακάτω οθόνη [Εικόνα 1] και κάτω δεξιά (Πράσινο Περίγραμμα) πληκτρολογείτε το Username και τον Password που λάβατε, σύμφωνα με την παράγραφο (2).

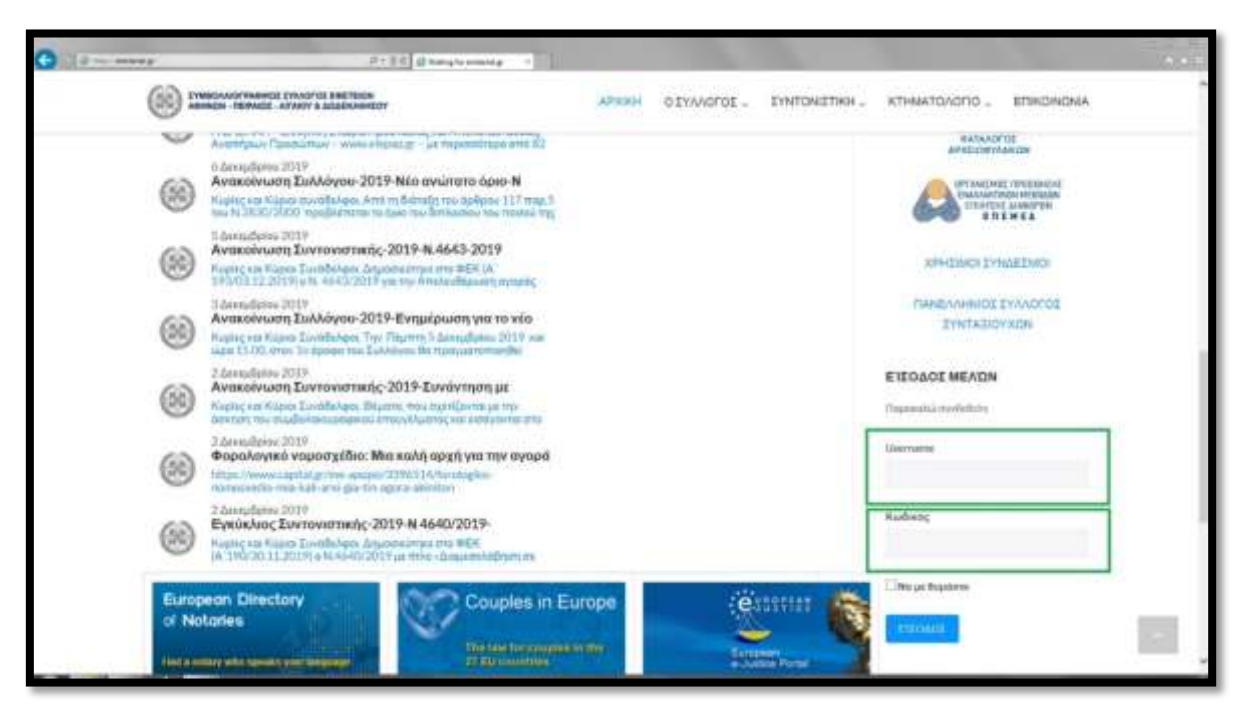

**[Δικόνα 1]**

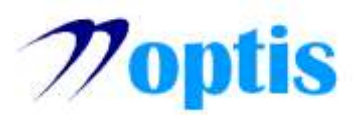

## **4. Δγκαηάζηαζη λογιζμικού**

Μετά την είσοδό σας θα εμφανιστεί η παρακάτω οθόνη [Εικόνα 2] και κάνετε αριστερό κλικ στο ΑΡΧΕΙΑ ΨΗΦΙΑΚΩΝ ΥΠΟΓΡΑΦΩΝ (Κόκκινο Περίγραμμα).

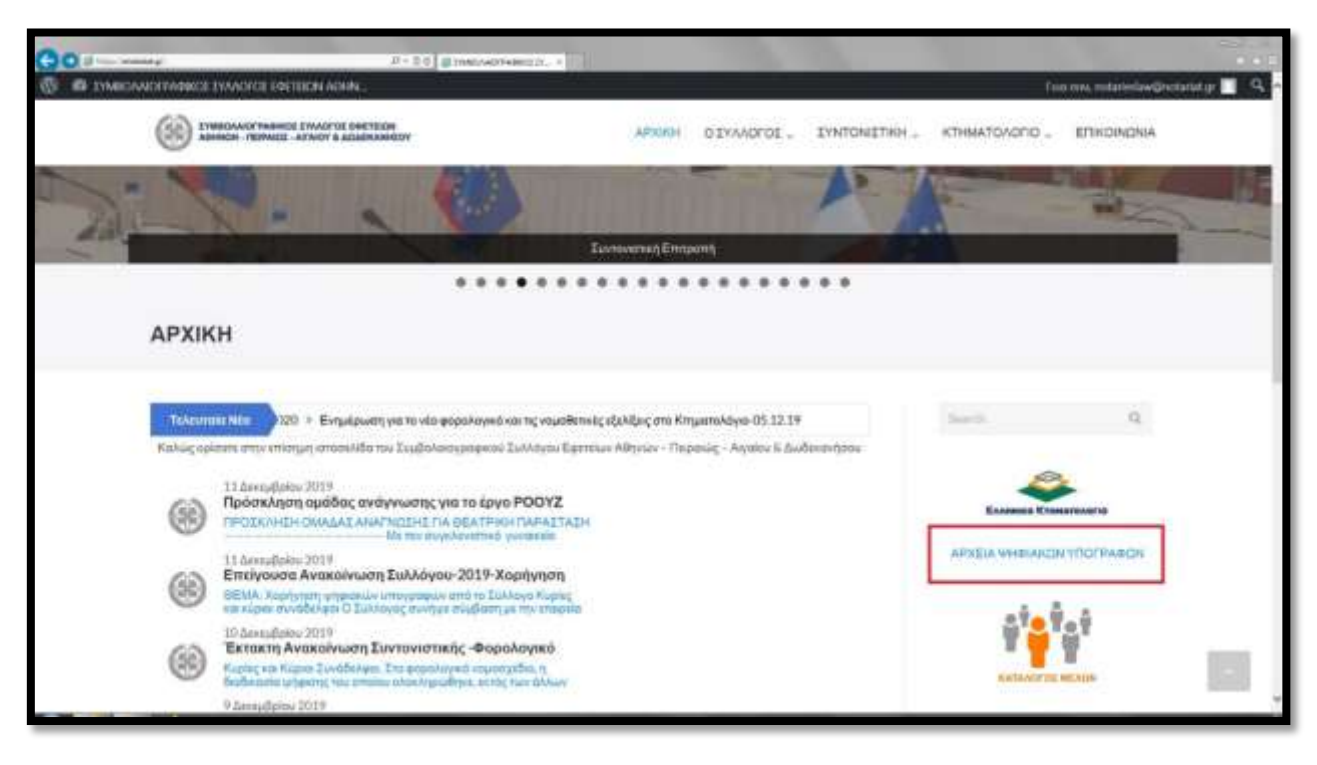

**[Δικόνα 2]**

Κατόπιν θα εμφανιστεί η παρακάτω οθόνη [Εικόνα 3] και ενεργοποιείτε την επιλογή «Λογισμικό Αυτοματοποιημένης Εγκατάστασης για Windows» (Κόκκινο Περίγραμμα).

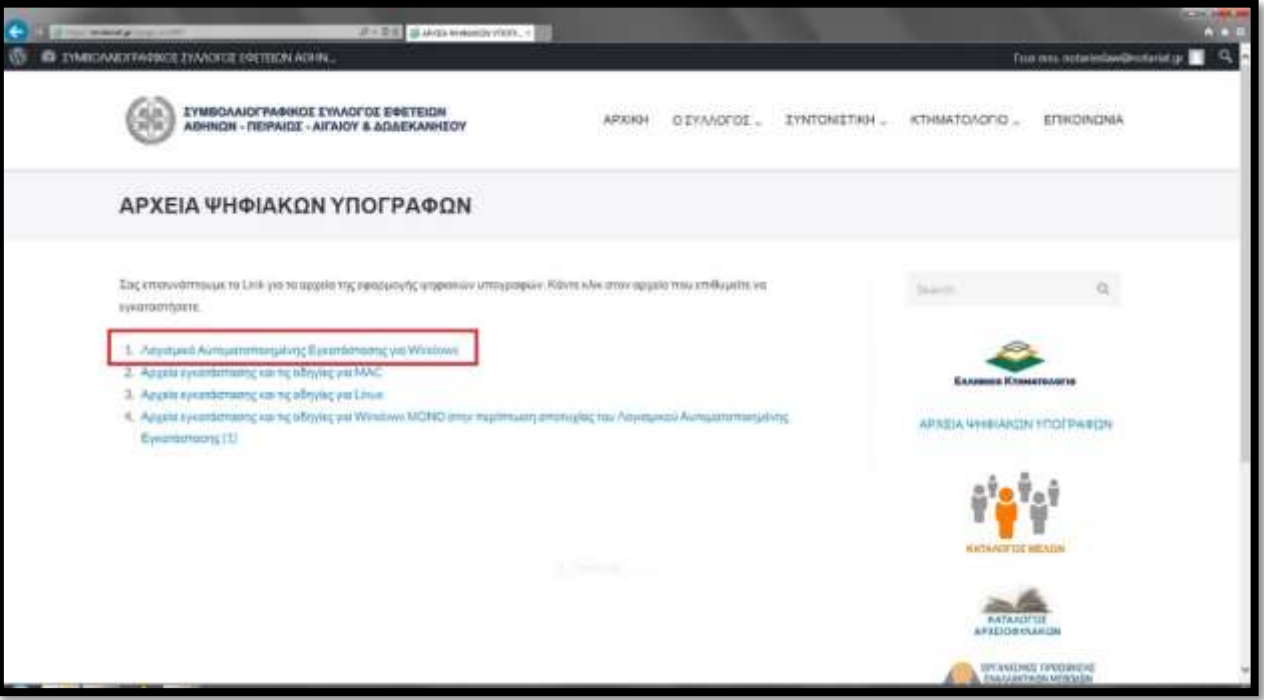

# **[Δικόνα 3]**

OPTIS A.E. - Μαρμαριωτίσσης 3, Υαλάνδρι 15232 - Σηλ: +30 210 6851300 – Fax: +30 210 6851340 – email: info@optis.gr

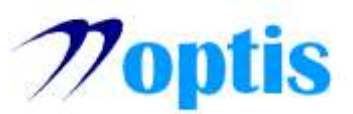

**•** Κατόπιν θα εμφανιστεί η παρακάτω οθόνη [Εικόνα 4] και ενεργοποιείτε την επιλογή «*Open*» (Κόκκινος Κύκλος).

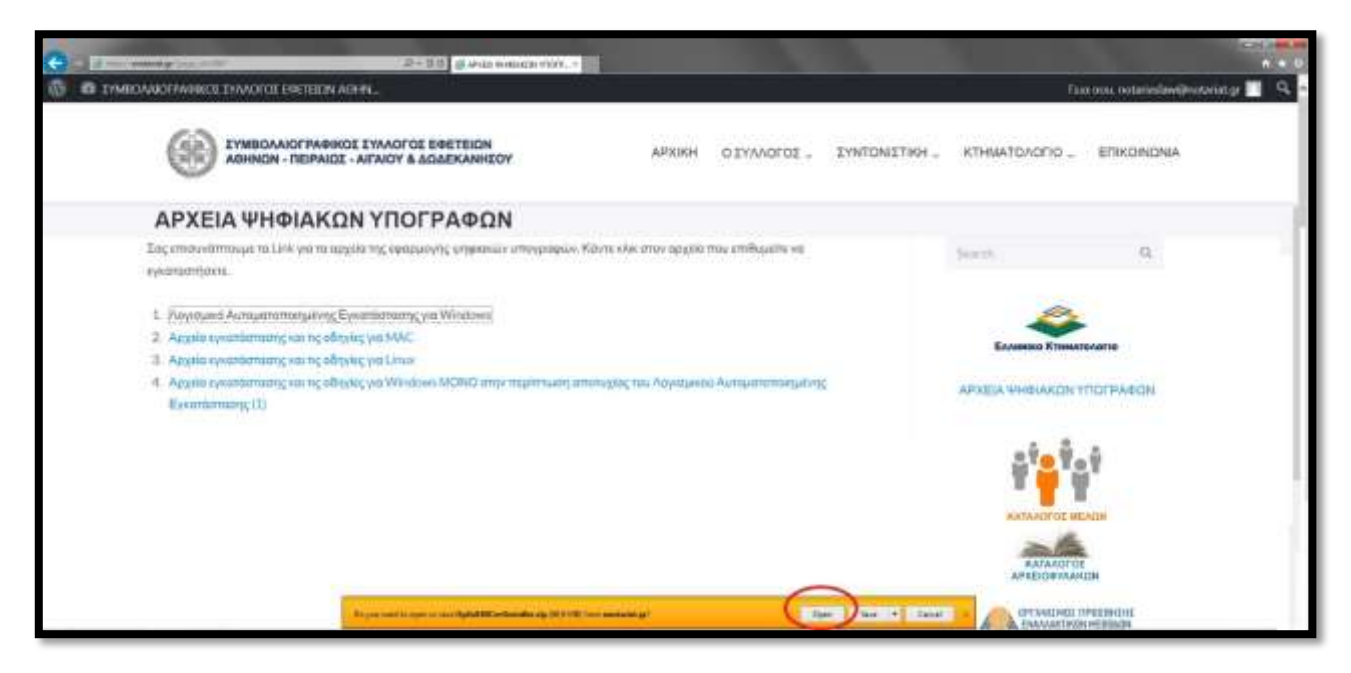

# **[Δικόνα 4]**

**-** Εφόσον εμφανιστεί η παρακάτω οθόνη [Εικόνα 5] με το πρόγραμμα «Optis840CertInstaller», ενεργοποιείτε τη διαδικασία εγκατάστασης κάνοντας διπλό κλικ (Κόκκινο Περίγραμμα), κατόπιν θα χρειαστεί να επιλέξετε την παραχώρηση αδείας, ώστε το πρόγραμμα να πραγματοποιήσει τις απαιτούμενες αλλαγές στον υπολογιστή σας.

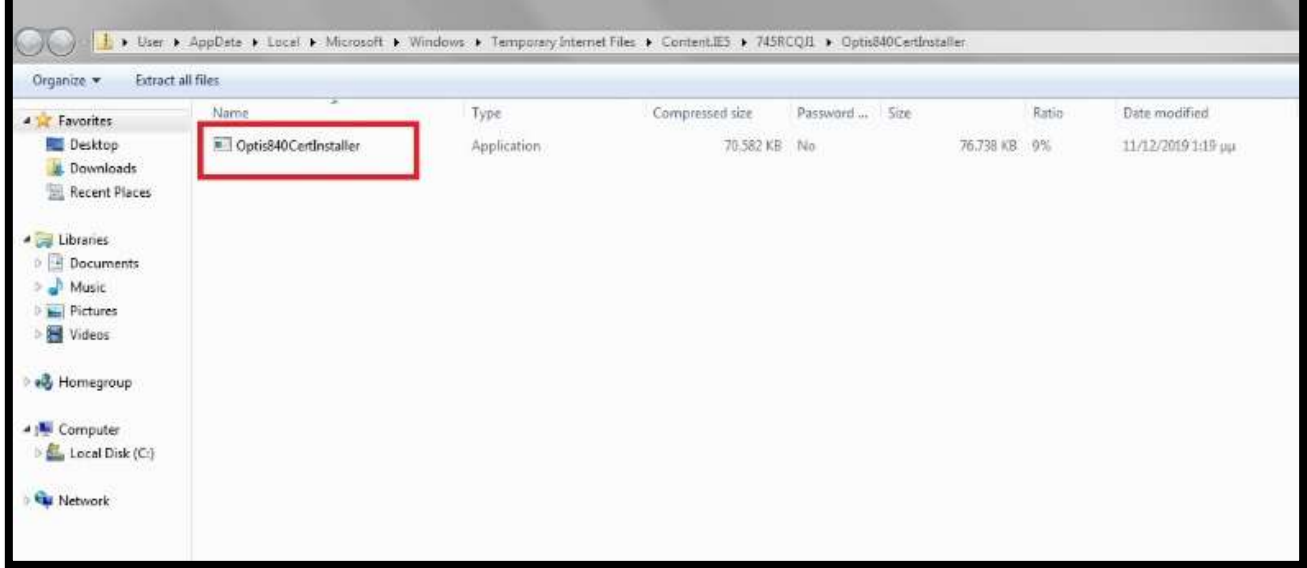

**[Δικόνα 5]**

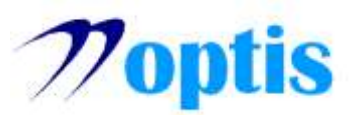

**•** Κατόπιν θα εμφανιστεί η παρακάτω οθόνη [Εικόνα 6] και επιλέγετε «*Επόμενο»* (Κόκκινος **Κύκλος**).

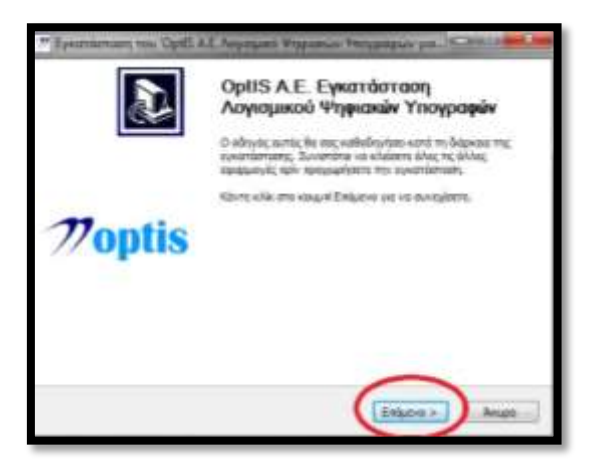

# **[Δικόνα 6]**

Έπειτα θα εμφανιστεί η παρακάτω οθόνη [**Εικόνα 7],** σε περίπτωση όπου ο υπολογιστής σας δεν περνάει τον έλεγχο περιβάλλοντος μπορείτε να παρακάμψετε τις απαιτήσεις κάνοντας επιλογή στο αντίστοιχο πλαίσιο (Πράσινος Κύκλος) οπότε θα ενεργοποιηθεί και η επιλογή «Επόμενο» (Κόκκινος **Κύκλος**) για να συνεχίσετε την εγκατάσταση και θα εμφανιστεί η οθόνη [**Εικόνα 8**] για να επιβεβαιώσετε την παράκαμψη επιλέγοντας «Yes» (Μπλε Κύκλος).

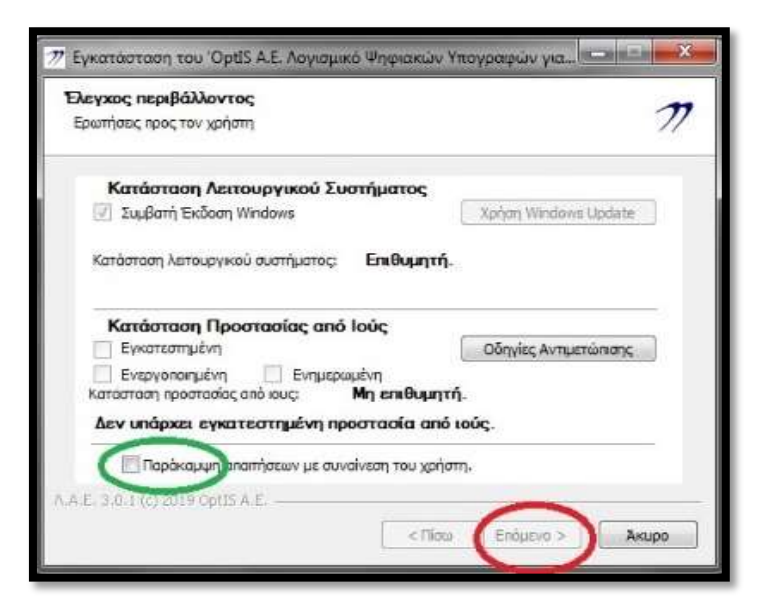

# **[Δικόνα 7]**

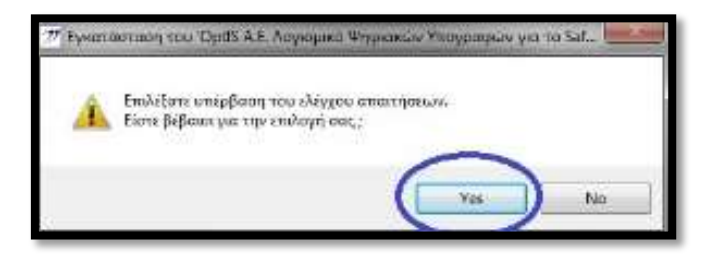

**[Δικόνα 8]**

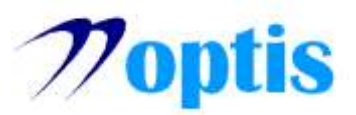

**-** Ενεργοποιείτε την επιλογή «*Επόμενο»* όσες φορές σας ζητηθεί και στην ακόλουθη οθόνη [Εικόνα **9**] επιλέγετε το «*I accept the agreement*» (Πράσινο Περίγραμμα) και μετά την επιλογή «Next» *(Κόκκινος Κύκλος)*.

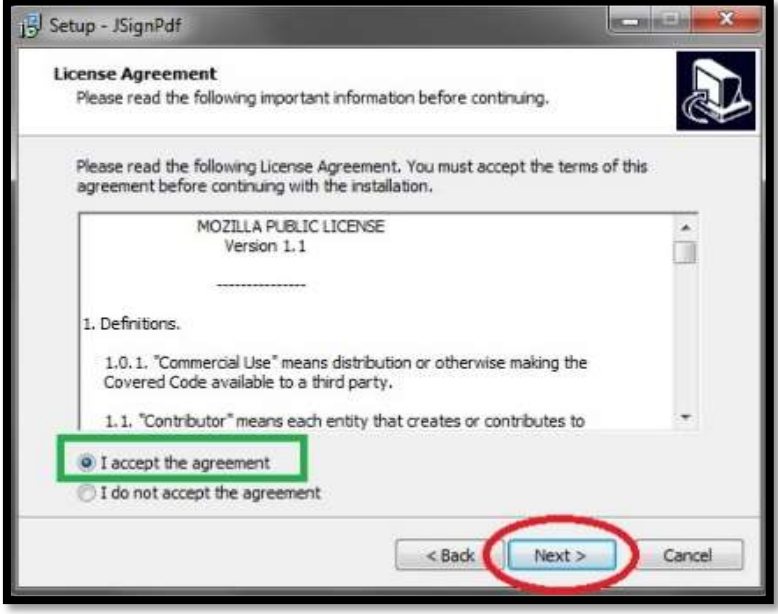

**[Δικόνα 9]**

**•** Ενεργοποιείτε την επιλογή «*Επόμενο»* όσες φορές σας ζητηθεί και στην ακόλουθη οθόνη [Εικόνα **10]** επηιέγεηε ην **«***Finish»*.

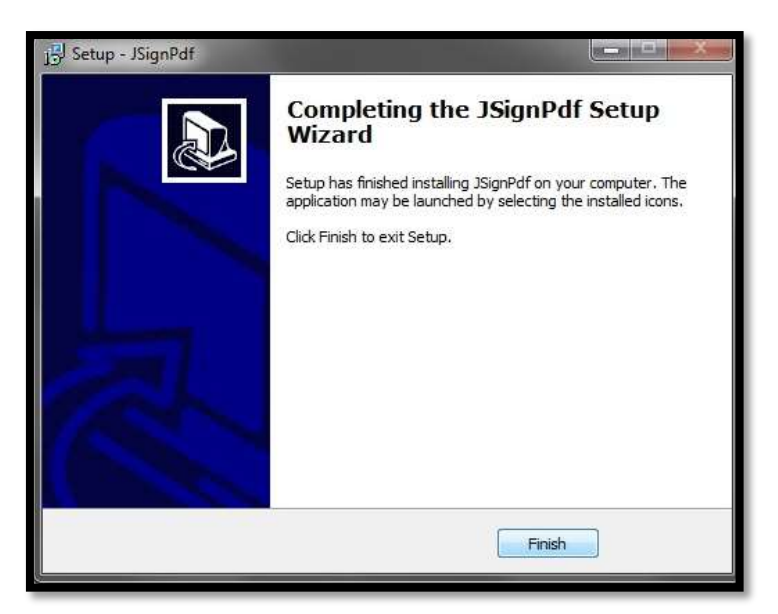

**[Δικόνα 10]**

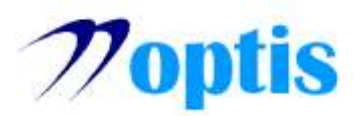

Καηόπηλ ζα εκθαληζηεί ε νζόλε **[Δικόνα 10]** θαη επηιέγεηε ην **«***Τέλος»* **(Κόκκινορ Κύκλορ)**.

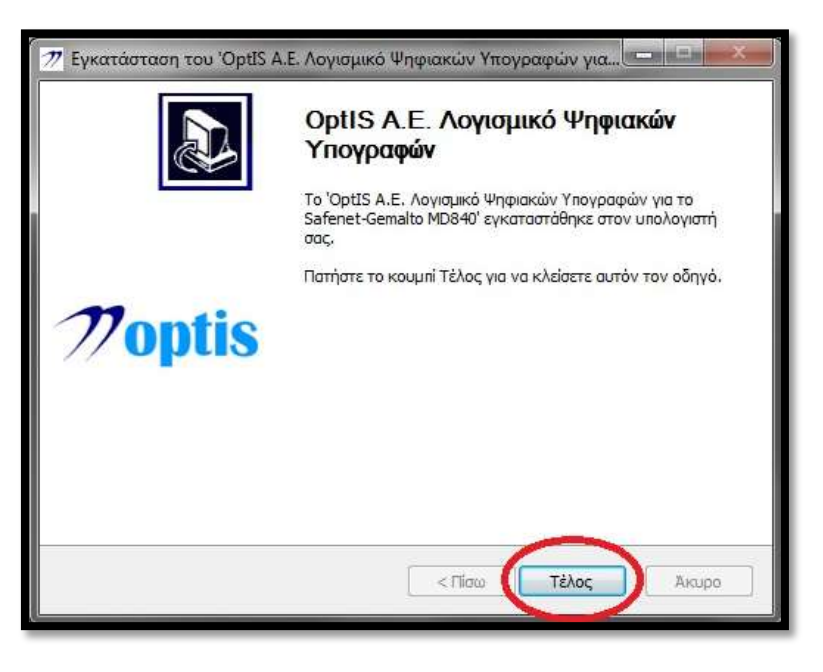

# **[Δικόνα 11]**

Η παραμετροποίηση του προσωπικού σας υπολογιστή έχει ολοκληρωθεί και τώρα μπορείτε να υπογράφετε ψηφιακά PDF αρχεία.

### **5.** Δημιουργία συντόμευσης του προγράμματος ψηφιακής υπογραφής στην επιφάνεια εργασίας

Το πρόγραμμα με το οποίο θα υπογράφετε ονομάζεται *JSignPdf*. Σε περίπτωση που επιθυμείτε να υπάρχει στην επιφάνεια εργασίας σας ως συντόμευση, εκτελείτε τα παρακάτω βήματα:

Eντοπίστε το πρόγραμμα *JSignPdf* την *Eκκίνηση (Start)* των Windows, κάνετε δεξί κλικ πάνω του, *Send to* θαη *Desktop (create shortcut)*.

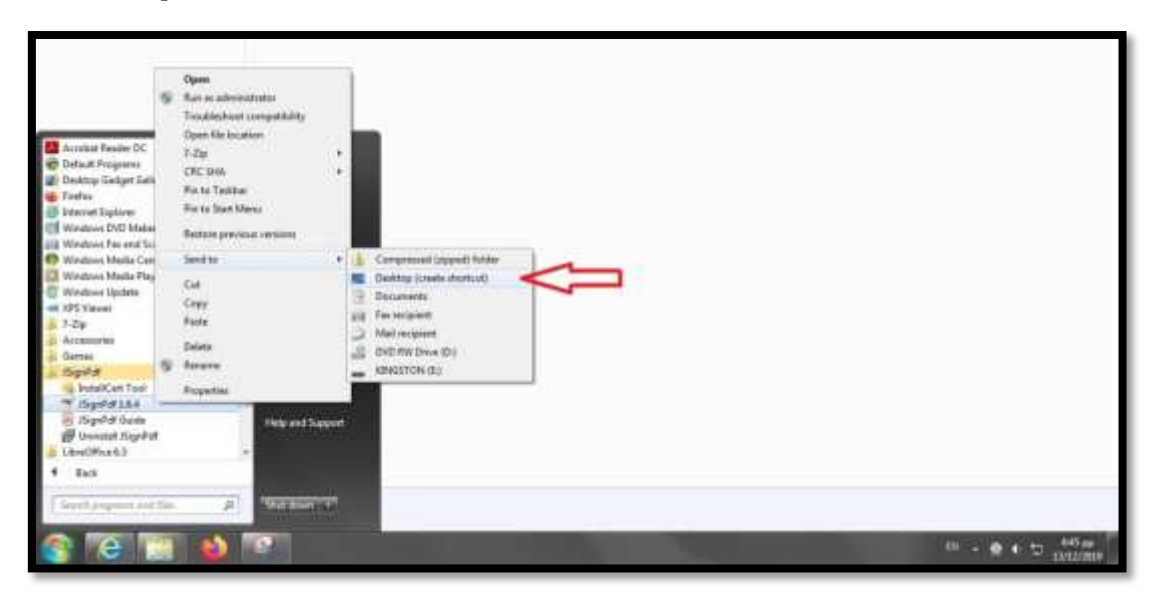

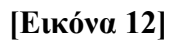

OPTIS A.E. - Μαρμαριωτίσσης 3, Υαλάνδρι 15232 - Σηλ: +30 210 6851300 – Fax: +30 210 6851340 – email: info@optis.gr

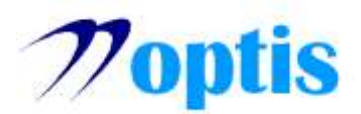

# **6.** Ψηφιακή υπογραφή Pdf αρχείων

Για λόγους προσβασιμότητας και εγκυρότητας της ψηφιακής υπογραφής συνιστάται η υπογραφή αργείων ηεο κνξθήο Pdf. Τν *JSighnPdf* είλαη έλα πξόγξακκα απνθιεηζηηθά γηα απηή ηε δηαδηθαζία. Γηα λα υπογράψετε ψηφιακά ένα Pdf αργείο ακολουθείτε τα παρακάτω βήματα:

- Συνδέετε το Usb token σε μια θύρα USB.
- Κάνετε διπλό κλικ στη συντόμευση του *JSignPdf* (που δημιουργήσατε στην παράγραφο 5).

Εμφανίζεται το παρακάτω παράθυρο [**Εικόνα 13**] όπου οι επιλογές που έχουν σημειωθεί αριθμητικά **(Κόκκινη έντονη γραφή)** περιγράφονται παρακάτω με την αντίστοιχη αρίθμηση:

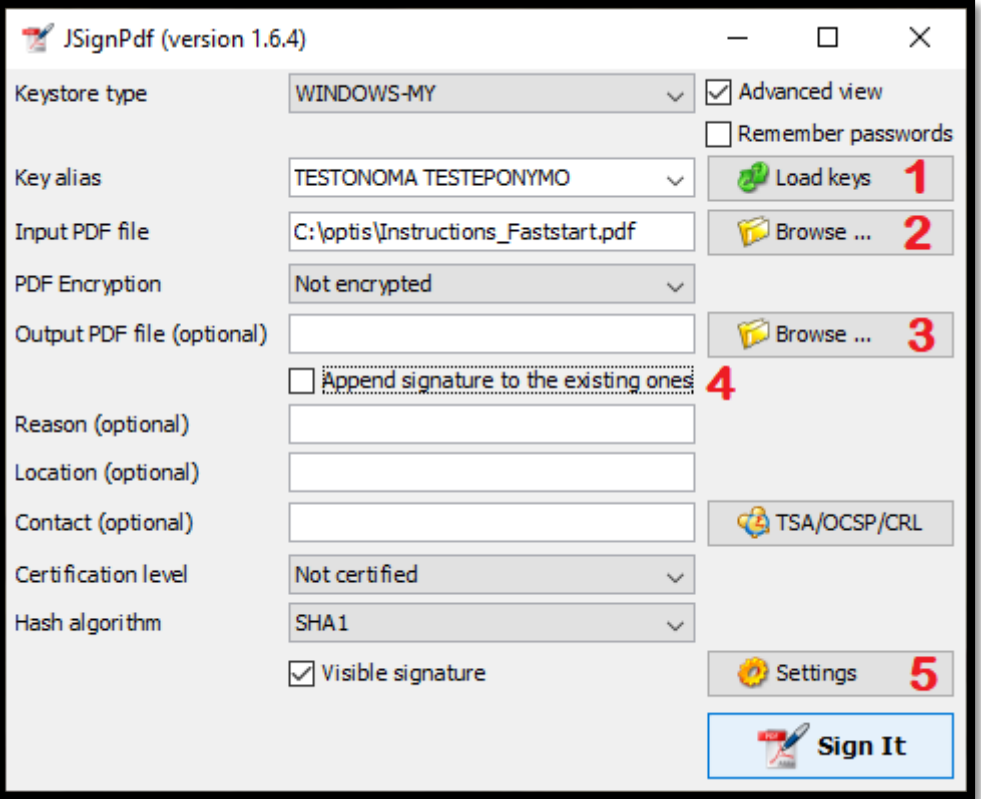

# **[Δικόνα 13]**

- 1. Ενεργοποιείτε την επιλογή *Load keys (Φόρτωση Πιστοποιητικών)* και ελέγγετε ότι στο πλαίσιο αριστερά αναγράφεται το σωστό όνομα του κατόχου του πιστοποιητικού.
- 2. Ενεργοποιείτε την επιλογή *Browse... (Αναζήτηση...)* και στο παράθυρο που εμφανίζεται, εντοπίζετε το Pdf αρχείο, το οποίο επιθυμείτε να υπογράψετε ψηφιακά.
- 3. Το πρόγραμμα θα δημιουργήσει ένα δεύτερο Pdf αρχείο με το ίδιο όνομα και την επέκταση *\_signed* στον ίδιο φάκελο όπου είναι και το αρχείο εισόδου, εάν επιθυμείτε να αποθηκευτεί σε άλλο φάκελο, ενεργοποιείτε την επιλογή *Browse... (Αναζήτηση...*) και ορίζετε τον φάκελο αποθήκευσης.
- 4. Στην περίπτωση που το Pdf αρχείο εισόδου είναι ήδη ψηφιακά υπογεγραμμένο από κάποιον άλλο ρξήζηε επηιέγεηε *Append signature to the existing ones (Προσθήκη σπογραυής στις*  **υπάρχουσες),** προκειμένου να μην αλλοιωθεί η προϋπάρχουσα υπογραφή.
- 5. Για λόγους ευχρηστίας προτείνεται να βάζετε και μια ορατή υπογραφή και για να ορίσετε το ζεκείν παηάηε *Settings (Ρσθμίσεις ορατής σπογραυής)*.

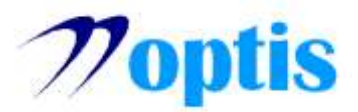

• Στο ακόλουθο παράθυρο πατάτε *Preview & Select (Προεπισκόπηση και επιλογή θέσης)*.

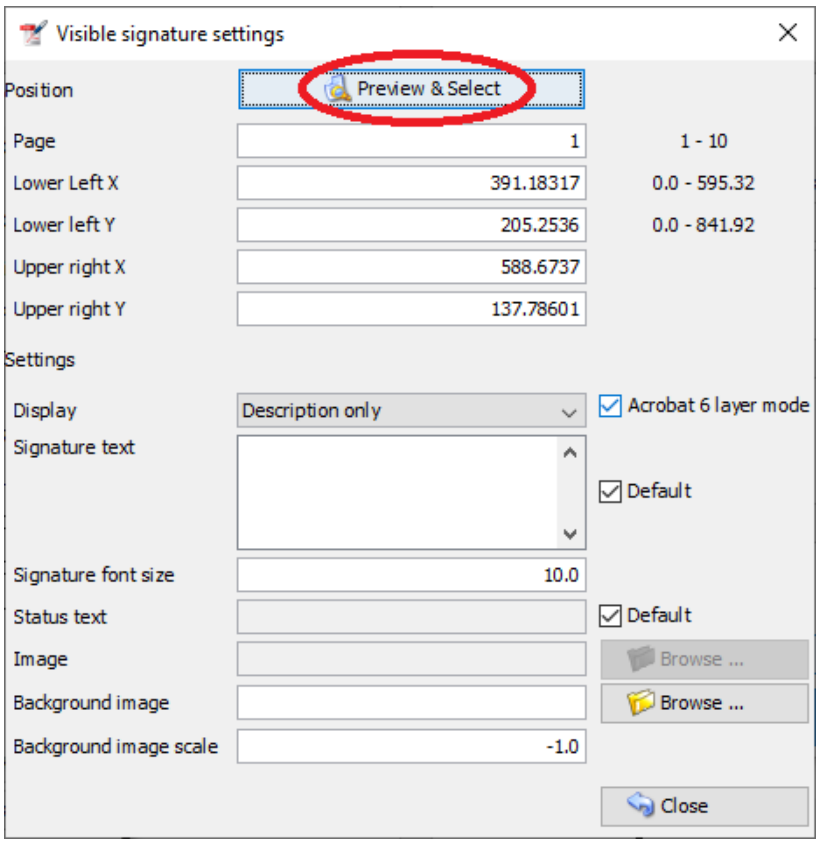

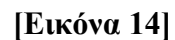

• Έπειτα γίνεται προεπισκόπηση του προς υπογραφή αρχείου και σχεδιάζετε ένα ορθογώνιο πλαίσιο όπως το παρακάτω:

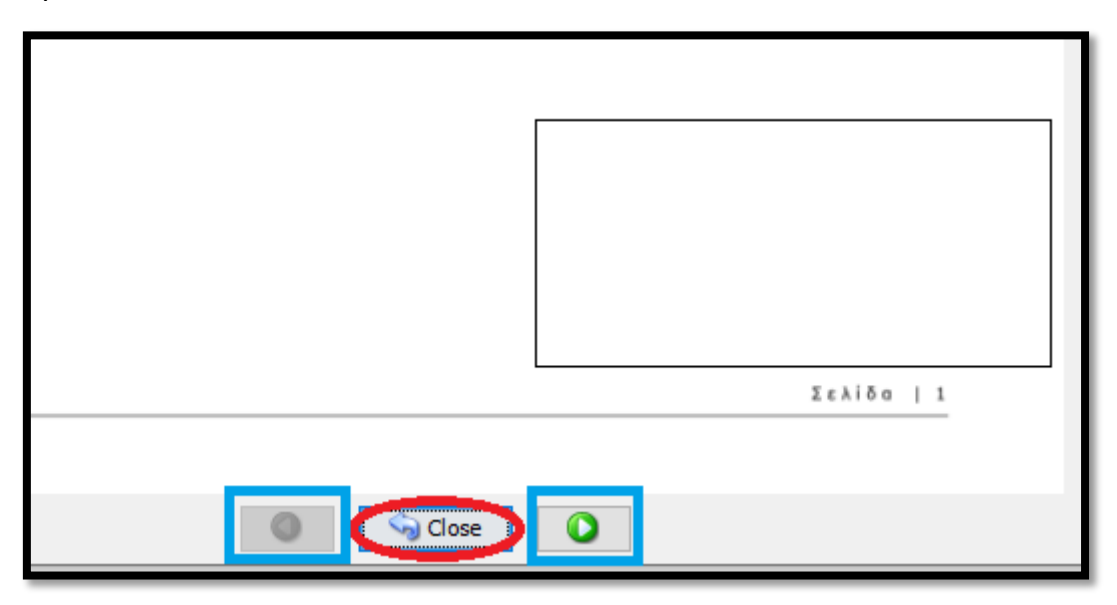

### **[Δικόνα 15]**

- Η μετάβαση σε άλλη σελίδα επιτυγχάνεται με τη χρήση των επιλογών (Μπλε Περίγραμμα).
- Ενεργοποιείτε την επιλογή *Close (Κλείσιμο)*.

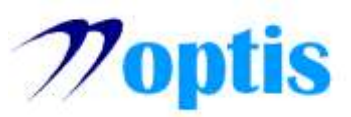

• Έπειτα ενεργοποιείτε την επιλογή *Close (Κλείσιμο)* και στο παράθυρο ρυθμίσεων ψηφιακής υπογραφής

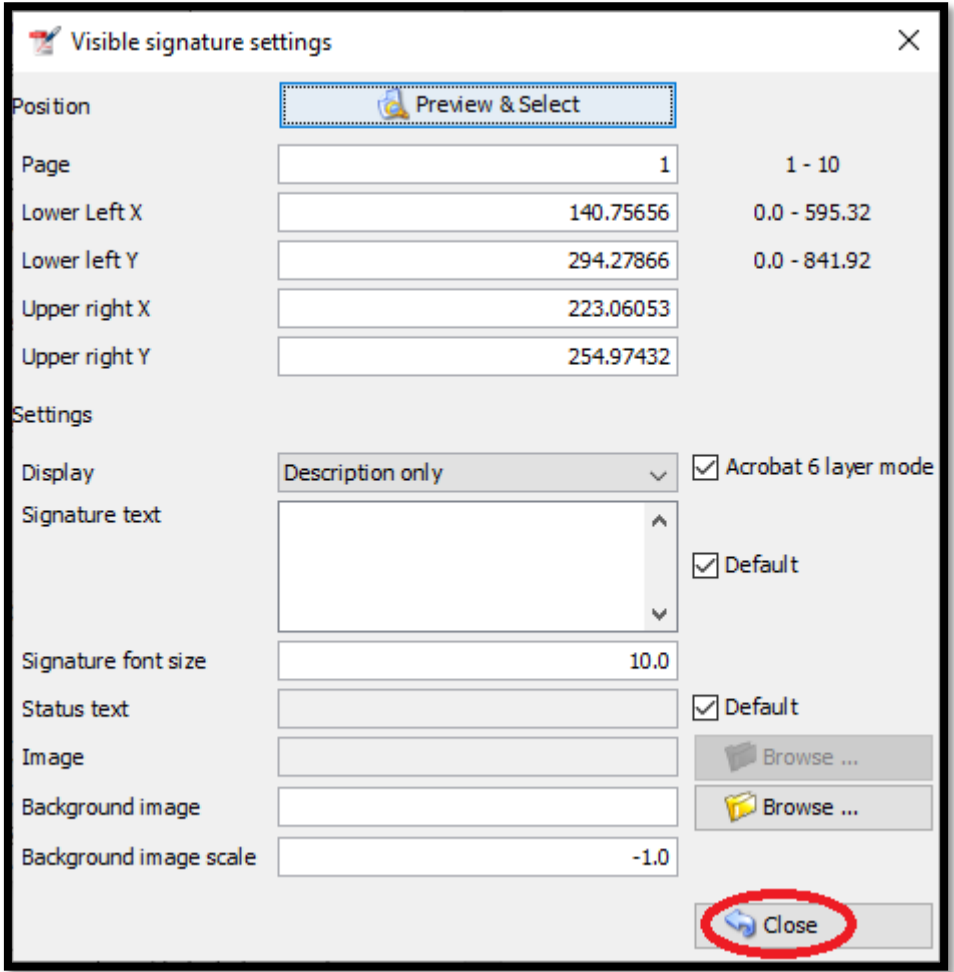

**[Δικόνα 16]**

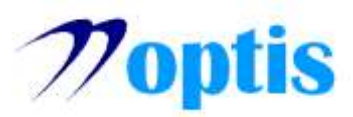

Ελεξγνπνηείηε ηελ επηινγή *Sign It (Υπόγραυέ το) (Κόκκινος Κύκλος)*.

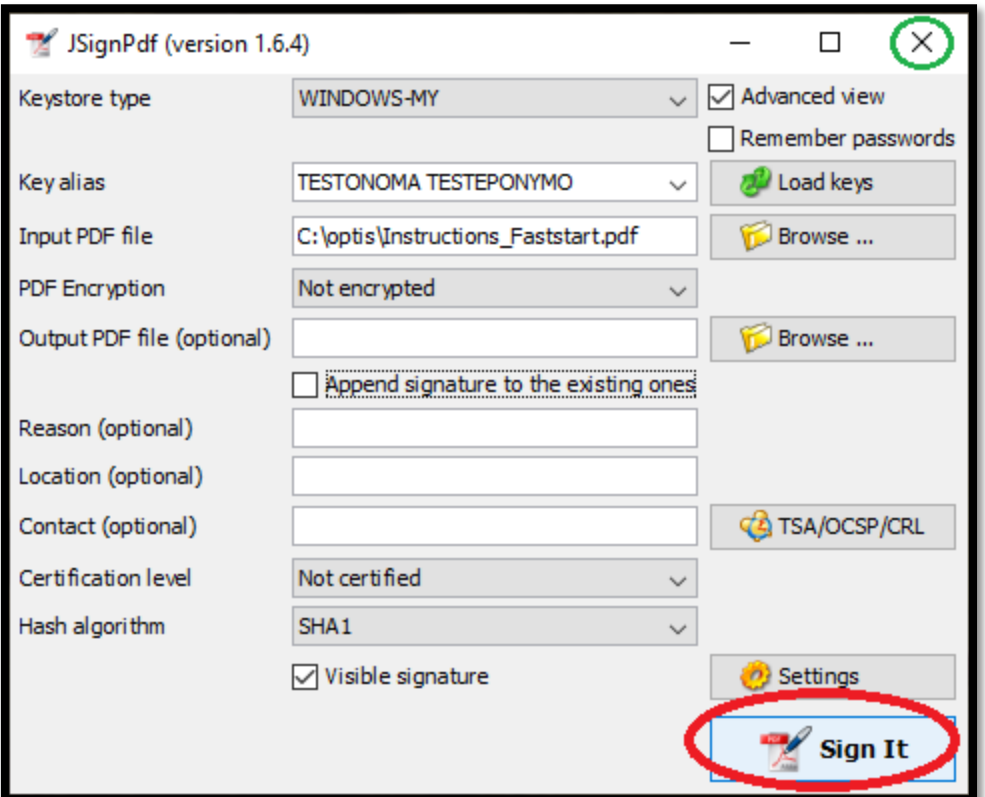

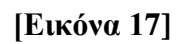

• Θα πρέπει να πληκτρολογήσετε το *Token Password* (Ελέγξτε αν πληκτρολογείτε κεφαλαία ή πεζά γράμματα και ότι η γλώσσα εισόδου είναι τα Αγγλικά.) κατόπιν ενεργοποιείτε την επιλογή «ΟΚ» *(Κόκκινος Κύκλος)*.

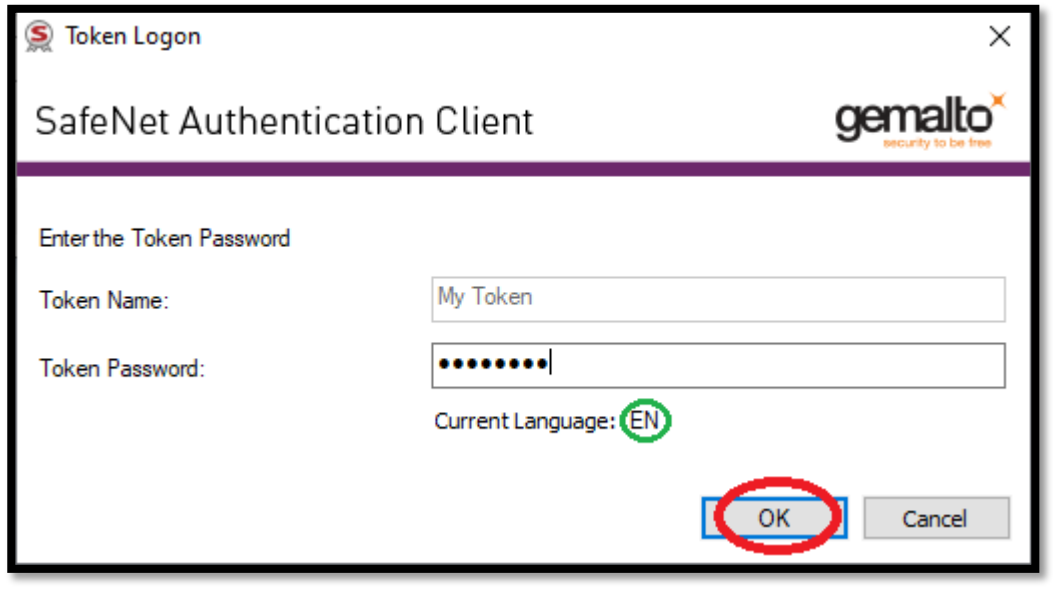

# **[Δικόνα 18]**

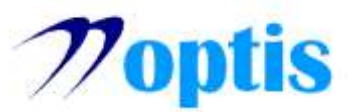

• Μόλις εμφανιστεί στην παρακάτω οθόνη [Εικόνα 19] η γραμμή *«Finished: Signature successfully created»* η υπογραφή δημιουργήθηκε επιτυχώς (Πράσινο Περίγραμμα), μπορείτε να κλείσετε το πρόγραμμα ενεργοποιώντας την επιλογή *Close* (Κόκκινος Κύκλος).

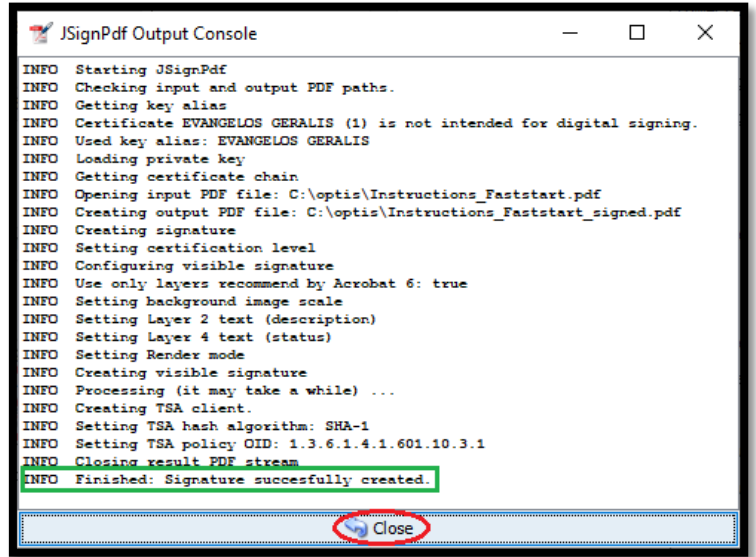

# **[Δικόνα 19]**

• Κατόπιν θα εμφανιστεί πάλι η Οθόνη [Εικόνα 17]. Εάν δεν επιθυμείτε να υπογράψετε νέο αρχείο ενεργοποιείτε την επιλογή *«Χ» (Πράσινος Κύκλος)* για το κλείσιμο του προγράμματος.

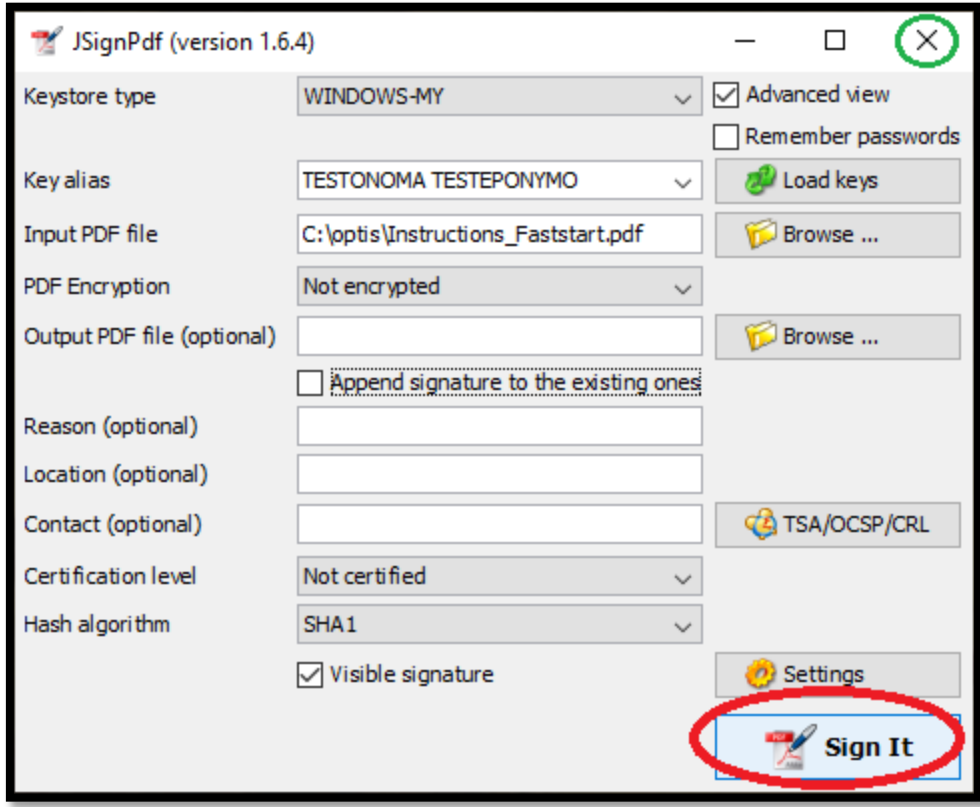

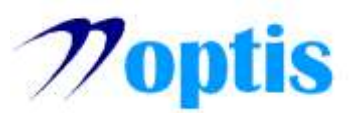

Ανοίγοντας το ψηφιακά υπογεγραμμένο Pdf αρχείο με το Adobe Acrobat Reader DC εμφανίζεται η παρακάτω **[Εικόνα 20]** όπου *η ουσία της ψηφιακής υπογραφής* είναι η γαλάζια μπάρα που εμφανίζεται ζην επάλσ ζεκείνπ ηνπ εγγξάθνπ κε ηελ πεξηγξαθή *«Signed and all signatures are valid» (Κόκκινο Βέλος***)**. Ενεργοποιώντας την επιλογή *«Signature Panel»* (Πράσινος Κύκλος) εμφανίζεται αριστερά μια στήλη με το πλήθος των ψηφιακών υπογραφών και ενεργοποιώντας την επιλογή **(Κόκκινος Κύκλος)** θα εμφανιστούν οι λεπτομέρειες που αφορούν αυτές. Τέλος η ορατή υπογραφή που βάλαμε εμφανίζεται στο ζεκείν όπνπ ζρεδηάζακε ην αληίζηνηρν πιαίζην **(Ππάζινο Σόξο)**.

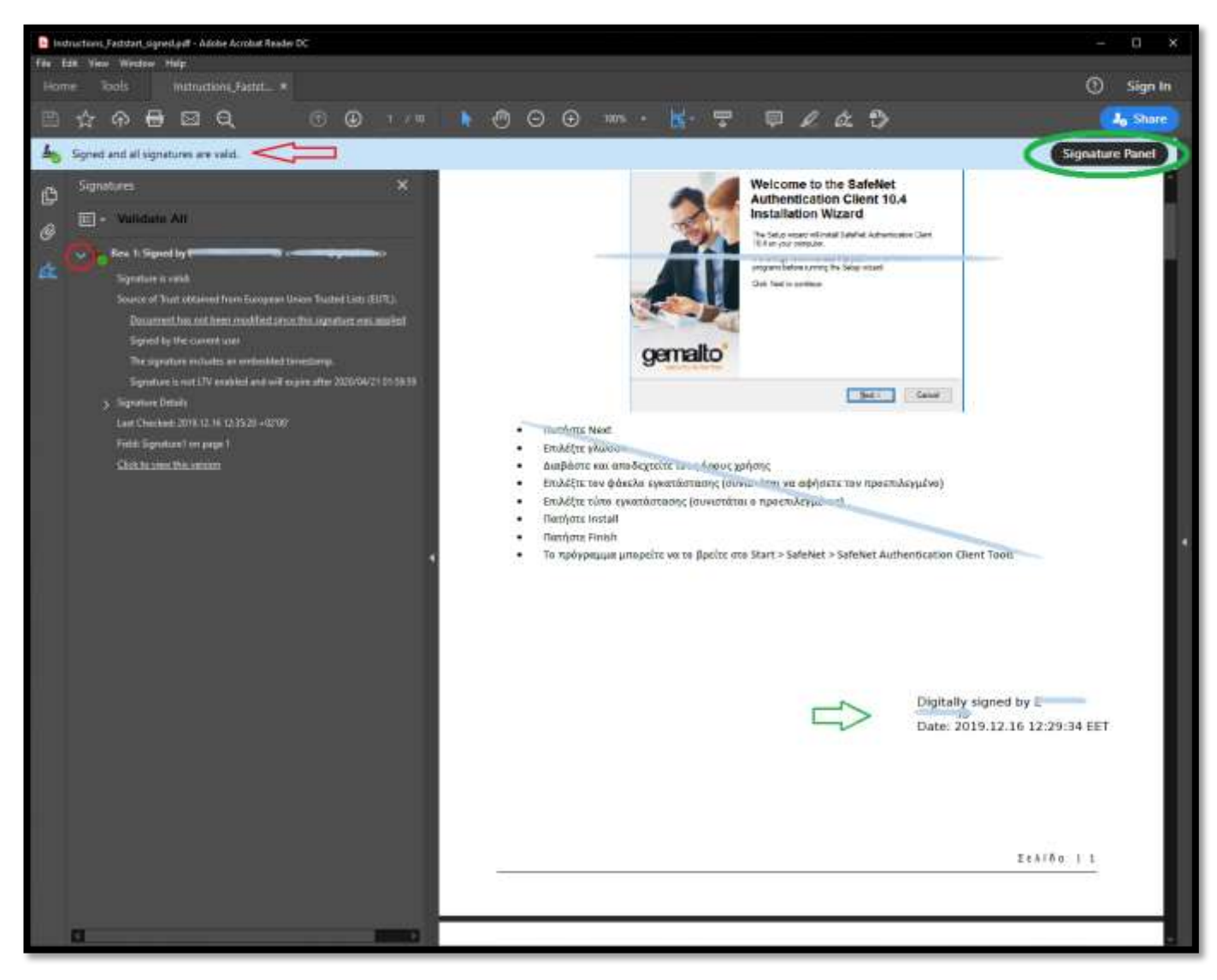

**[Δικόνα 20]**

**Σο επιλεγμένο απσείο έσει ςπογπαθεί επιηςσώρ τηθιακά.**